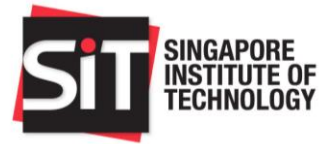

# Vendor Manual

## SIT Procurement Portal

**17 February 2020 Version 1.2**

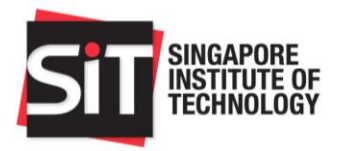

#### **Contents**

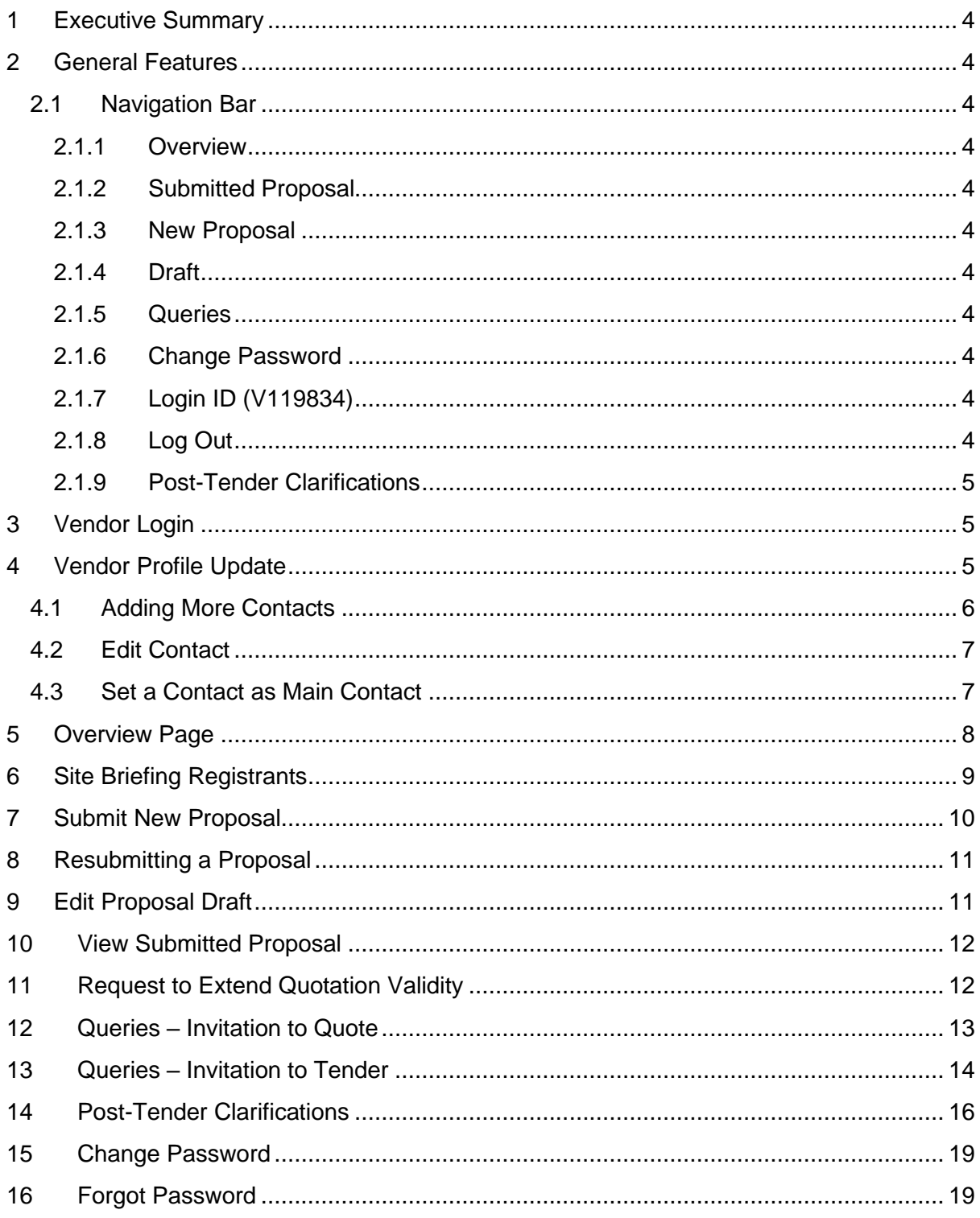

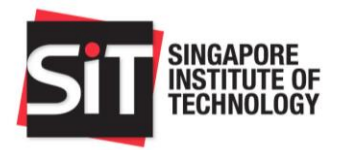

## **Release Change Record**

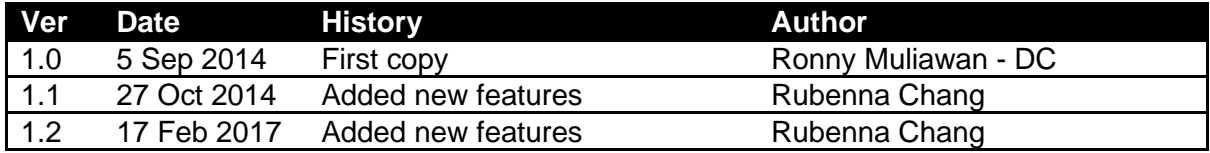

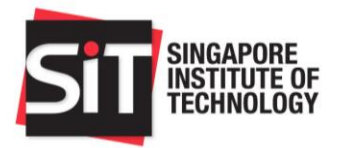

## <span id="page-3-0"></span>1 Executive Summary

This document details the Vendor features for Procurement System Application Software developed for Singapore Institute of Technology.

This document is applicable for Vendors who are invited to bid for published ITQs or ITTs.

## <span id="page-3-1"></span>2 General Features

#### <span id="page-3-2"></span>**2.1 Navigation Bar**

This section documents the links accessible from the navigation bar.

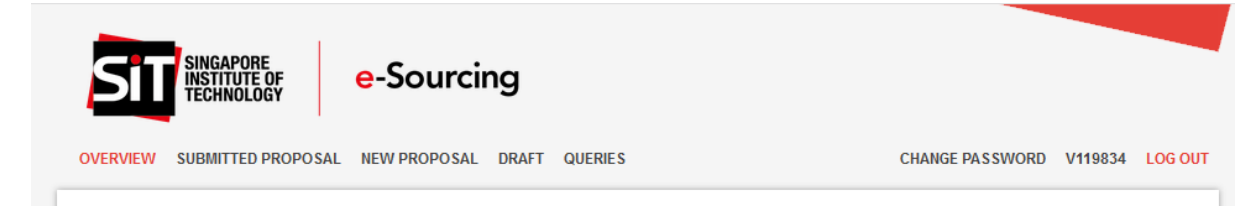

#### <span id="page-3-3"></span>**2.1.1 Overview**

Clicking this menu link would lead you to the [Overview](#page-7-0) page.

#### <span id="page-3-4"></span>**2.1.2 Submitted Proposal**

Clicking this menu link would lead you to **Submitted Proposal page**. This menu item will only be visible once you have submitted a proposal for the Invitation to Quote or Tender.

#### <span id="page-3-5"></span>**2.1.3 New Proposal**

Clicking this menu link would lead you to [Submit New Proposal](#page-9-0) page.

#### <span id="page-3-6"></span>**2.1.4 Draft**

Clicking this menu link would lead you to [Proposal Draft](#page-10-1) page. The number in the bubble following the text indicates the number of drafts created for the Invitation to Quote or Tender.

#### <span id="page-3-7"></span>**2.1.5 Queries**

Clicking this menu link would lead you to Queries page. [This](#page-12-0) will only be applicable for Invitation to Quote. [This](#page-13-0) will only be applicable for Invitation to Tender.

#### <span id="page-3-8"></span>**2.1.6 Change Password**

Clicking this menu link would lead you to [Change Password](#page-18-0) page.

#### <span id="page-3-9"></span>**2.1.7 Login ID (V119834)**

Clicking this menu link V119834 on the screenshot above) would lead you to [Profile Update](#page-4-2) page.

#### <span id="page-3-10"></span>**2.1.8 Log Out**

Clicking this menu would log you out and lead you back to [Vendor Login](#page-4-1) page.

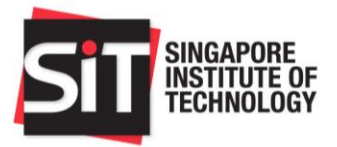

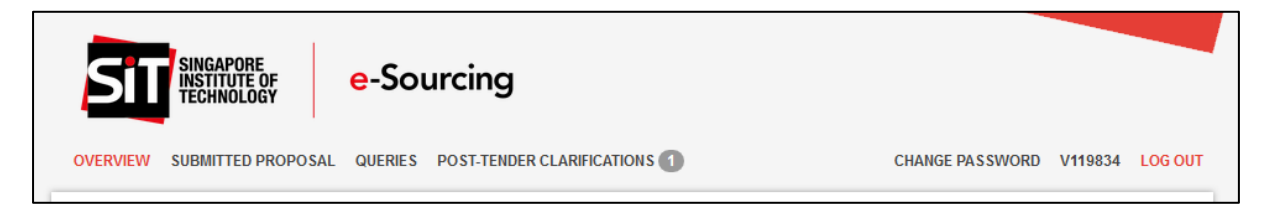

#### <span id="page-4-0"></span>**2.1.9 Post-Tender Clarifications**

Clicking this menu link would lead you to [Post-Tender Clarifications](#page-15-0) page. This menu item will only be visible for Invitation to Tender and will not be visible for Invitation to Quote. This menu item will only be visible after tender submission period ends. The number in the bubble following the text indicates the number clarifications sent by SIT.

## <span id="page-4-1"></span>3 Vendor Login

1. On your browser, please type in the URL [\(http://procurement.singaporetech.edu.sg\)](http://procurement.singaporetech.edu.sg/) to Singapore Institute of Technology's Procurement System. Alternatively, please follow the link given on the invitation email ("here" text highlighted on the screenshot below).

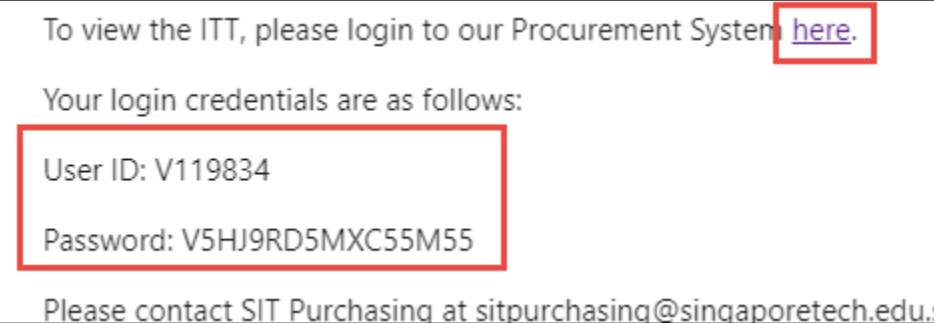

- 2. For Vendor ID field, please use your Vendor ID found in your invitation email (the above screenshot is just for reference).
- 3. For Password field, please use your Password found in your invitation email (the above screenshot is just for reference). **Please ensure that no empty space is copied or it might lead to authentication failure**.
- 4. If login is successful, you would be redirected to profile update page.

## <span id="page-4-2"></span>4 Vendor Profile Update

The Profile Update page contains the following important elements:

1. Upon your first successful log in, you will be diverted to the Vendor Profile page where you may edit your company's detail, such as Company Name. If your company is a Singapore Registered Company, please provide the ACRA No. and indicate whether your company is registered with Comptroller of GST. You may also make changes to the contract persons. If you should add more contacts, all the listed contacts will be kept informed of

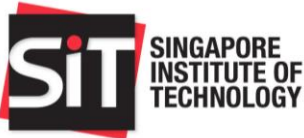

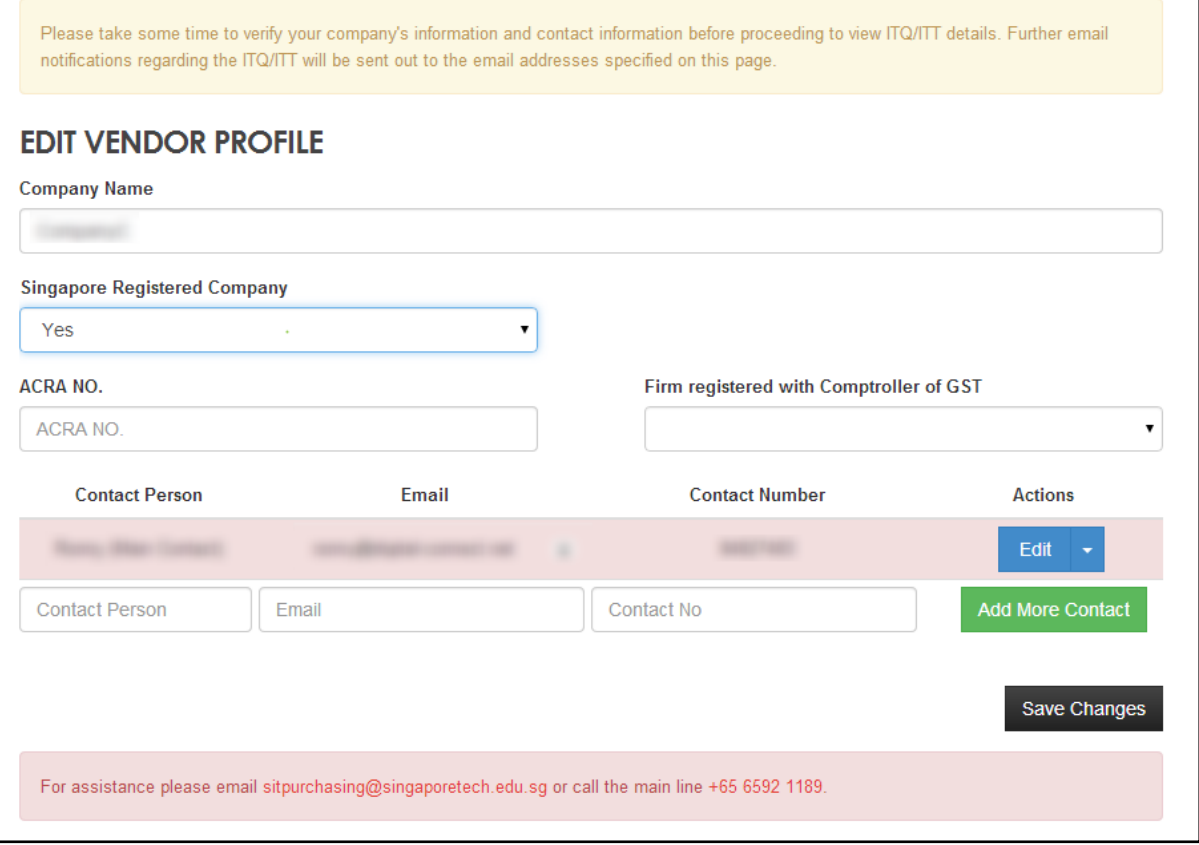

2. You may add more contacts, up to 10 maximum contacts and change the main contact person (covered in the [next sub-section\)](#page-5-0). Ensure that all emails are correctly entered as important emails and reminders will be sent to the contacts' emails.

#### <span id="page-5-0"></span>**4.1 Adding More Contacts**

The following are the steps required to add more contacts:

- 1. Fill up the Contact Person Name and email.
- 2. Click Add More Contacts button.
- 3. Repeat 1 and 2 until the limit of 10 contacts is reached.
- 4. Click Save Changes to save the contacts.

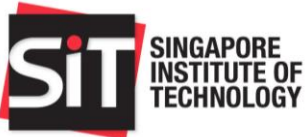

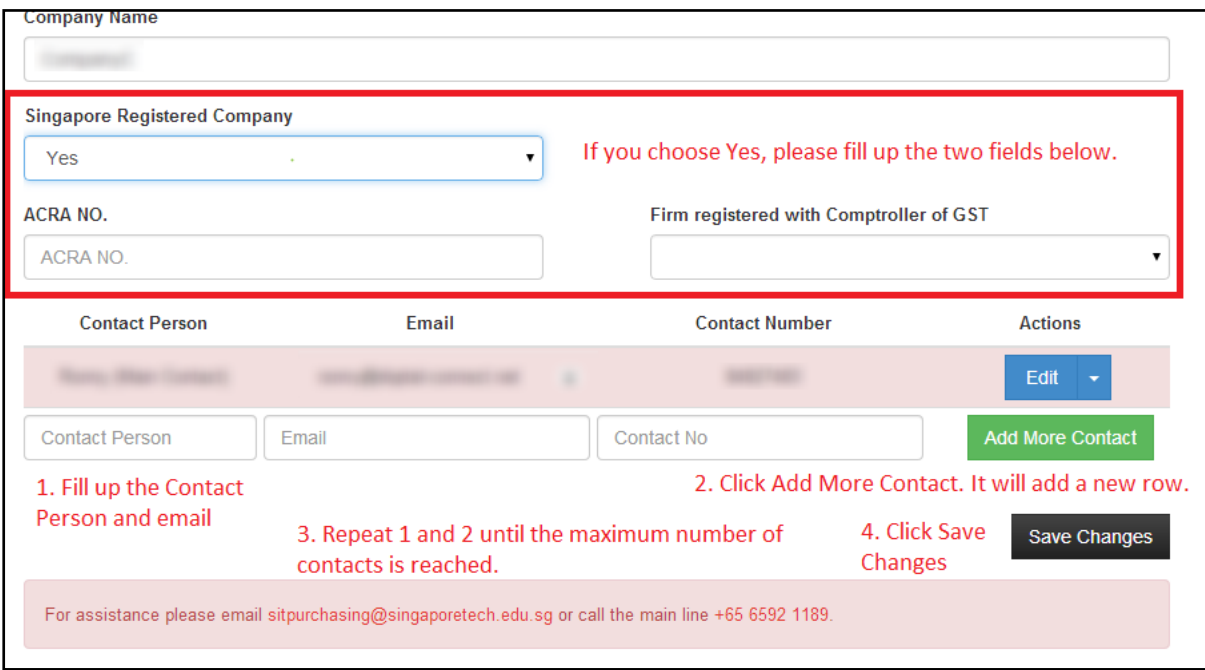

#### <span id="page-6-0"></span>**4.2 Edit Contact**

The following are the steps required to edit contacts:

- 1. Click Edit button on the contact that you wish to edit.
- 2. Edit the contact person name and email.
- 3. Click Save.
- 4. Click Save Changes to save the contacts.

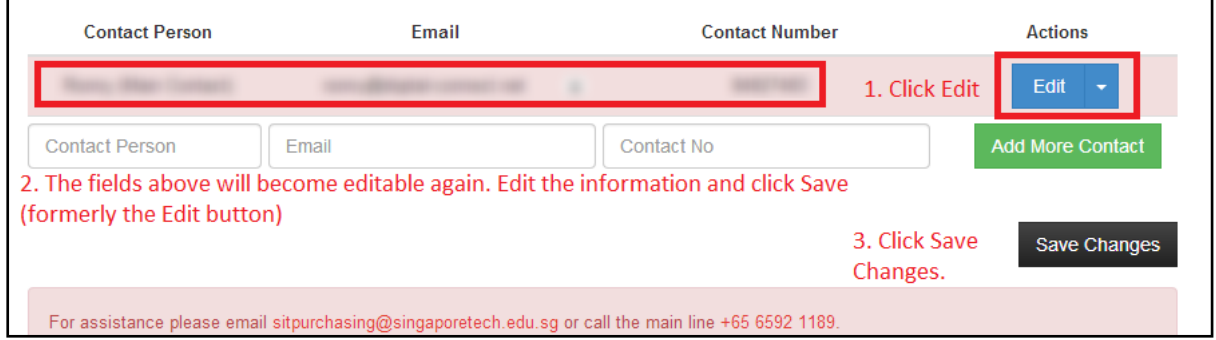

#### <span id="page-6-1"></span>**4.3 Set a Contact as Main Contact**

The following are the steps required to set a contact as the main contact:

- 1. Click the arrow on the Edit button (as highlighted on screenshot below) and click on "set as main contact".
- 2. Click Save Changes to save the contacts.

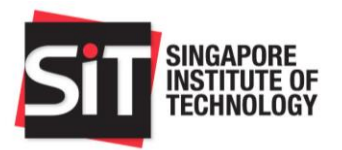

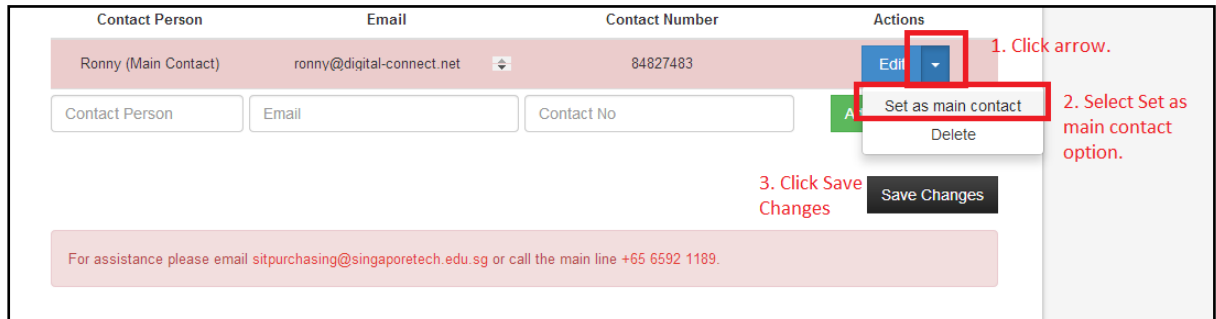

## <span id="page-7-0"></span>5 Overview Page

The Overview page contains the following important elements:

- 1. Invitation to Quote or Tender Details.
- 2. Important dates such as Closing Date & Time and Query Submission End Date (for Tenders).
- 3. Site Briefing Details and Site Briefing Registrants.
- 4. Invitation to Quote (ITQ) or Tender (ITT) documents.
- 5. Published Corrigenda, if any.

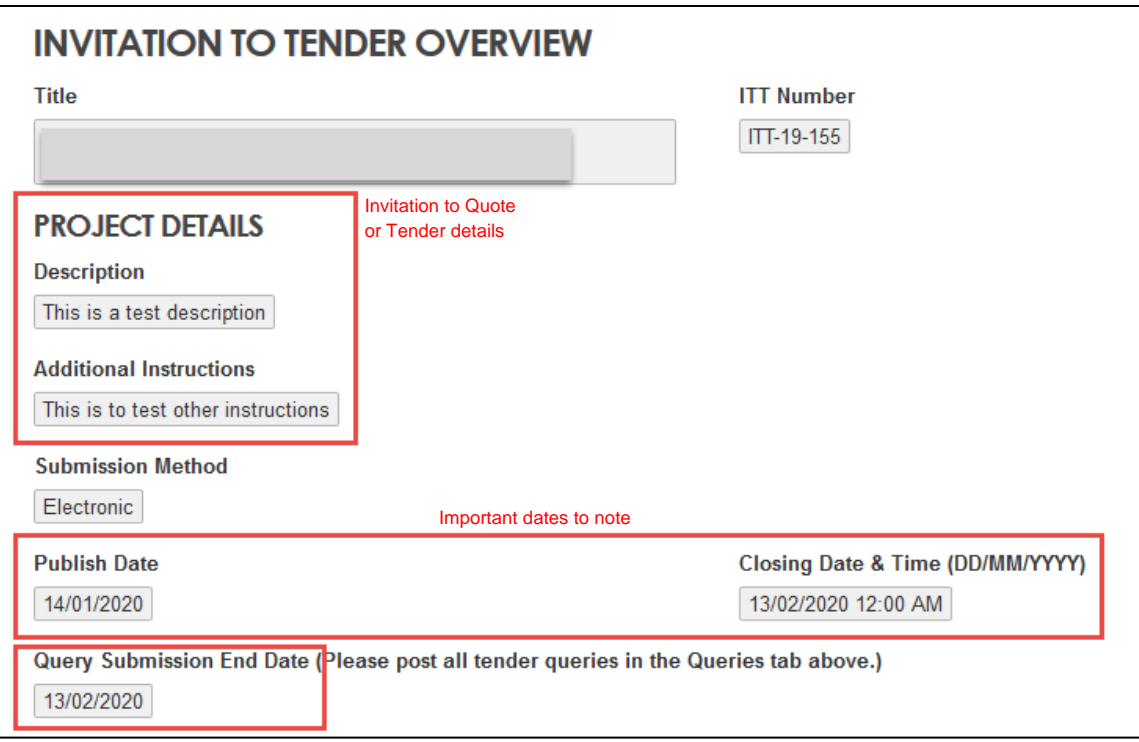

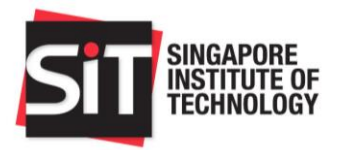

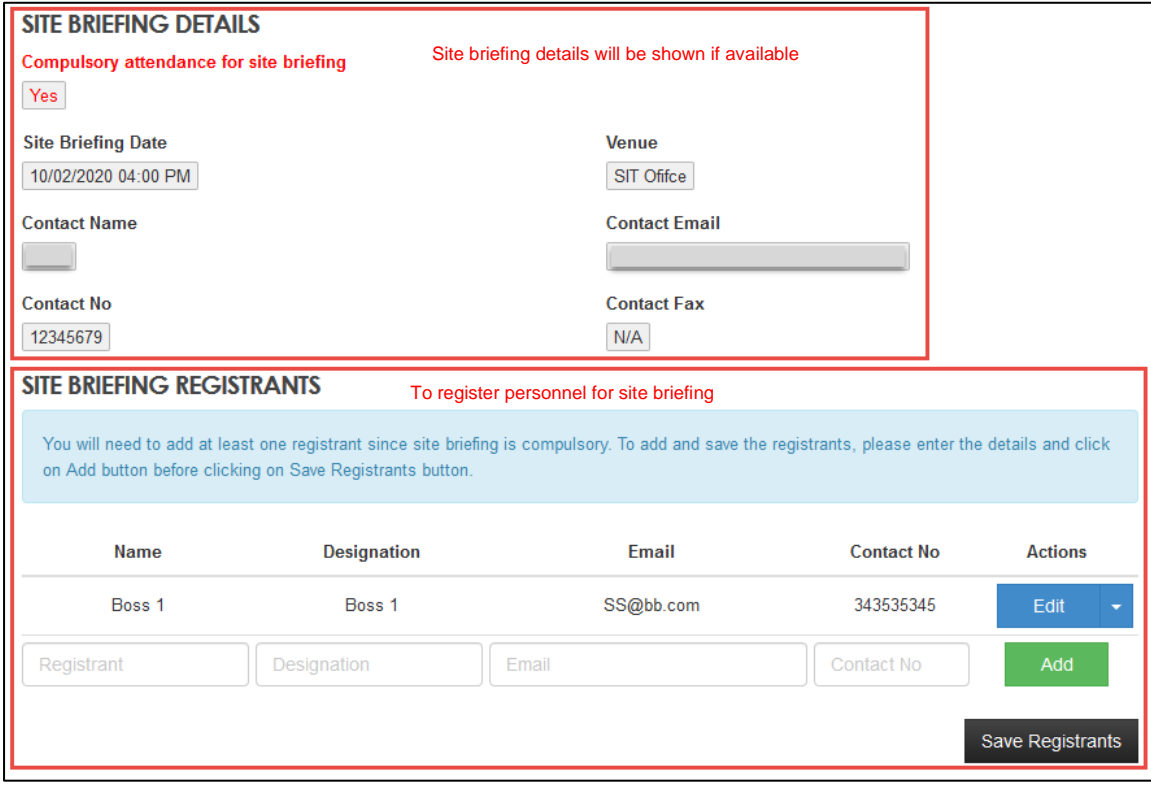

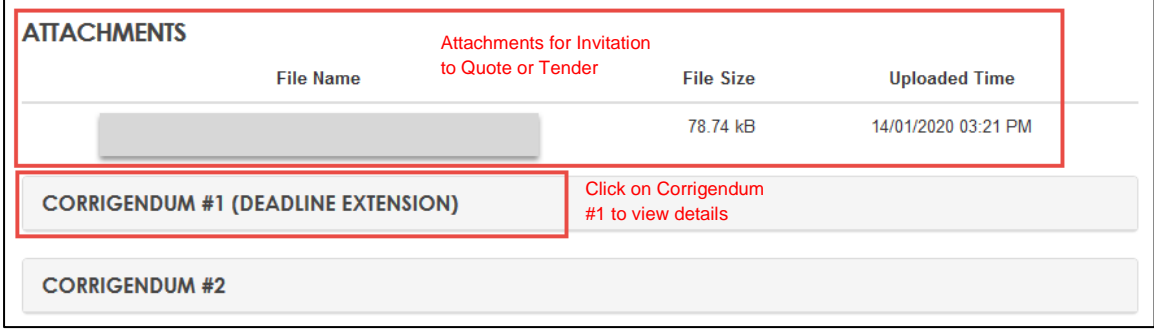

## <span id="page-8-0"></span>6 Site Briefing Registrants

Site Briefing Registrants section will only be available if site briefing is compulsory. Tenderers are required to register their personnel who will be attending the site briefing. The following are the steps required to add registrants:

- 1. Enter Name, Designation, Email and Contact No into the last row and click on "Add" at the end of the row. Registrant will be added into the row above. More than one registrant can be added by repeating this action.
- 2. Once all registrants have been added, click on "Save Registrants" to save the records. A pop-up will inform that the registrants are saved.

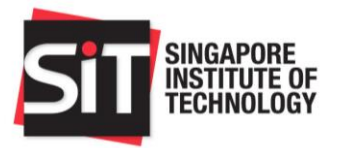

- 3. If there is a need to make changes to the added registrants, click on "Edit" on the selected registrant and changes can be made to Name, Designation, Email and Contact No.
- 4. Once changes are done, click on "Save" to save the changes and click on "Save Registrants" to save the records. A pop-up will inform that the registrants are saved.

## <span id="page-9-0"></span>7 Submit New Proposal

The following are the steps required to submit a new proposal:

- 1. Click on "New Proposal" located at the top navigation bar.
- 2. Fill up the new proposal form.
	- a. Quote Validity Days refers to the number of days your submitted proposal and quote will remain valid after the Invitation to Quote or Tender has closed.
	- b. Total price excl. GST refers to the total value of the proposals excluding GST.
- 3. To upload file, please follow these steps:
	- a. Click Choose File to bring up the Document Browser.
	- b. Select a file to be uploaded.
	- c. Click Upload File to start the upload process.
	- d. Once successfully uploaded, the file will be added on the Attachments table (refer to screenshot below).
- 4. Click Save Draft to save the proposal as draft.
- 5. Click Submit to submit the proposal. An email will be sent to your contacts once a successful submission has been made.

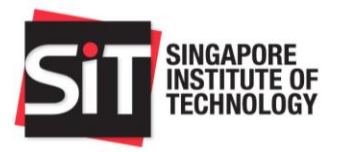

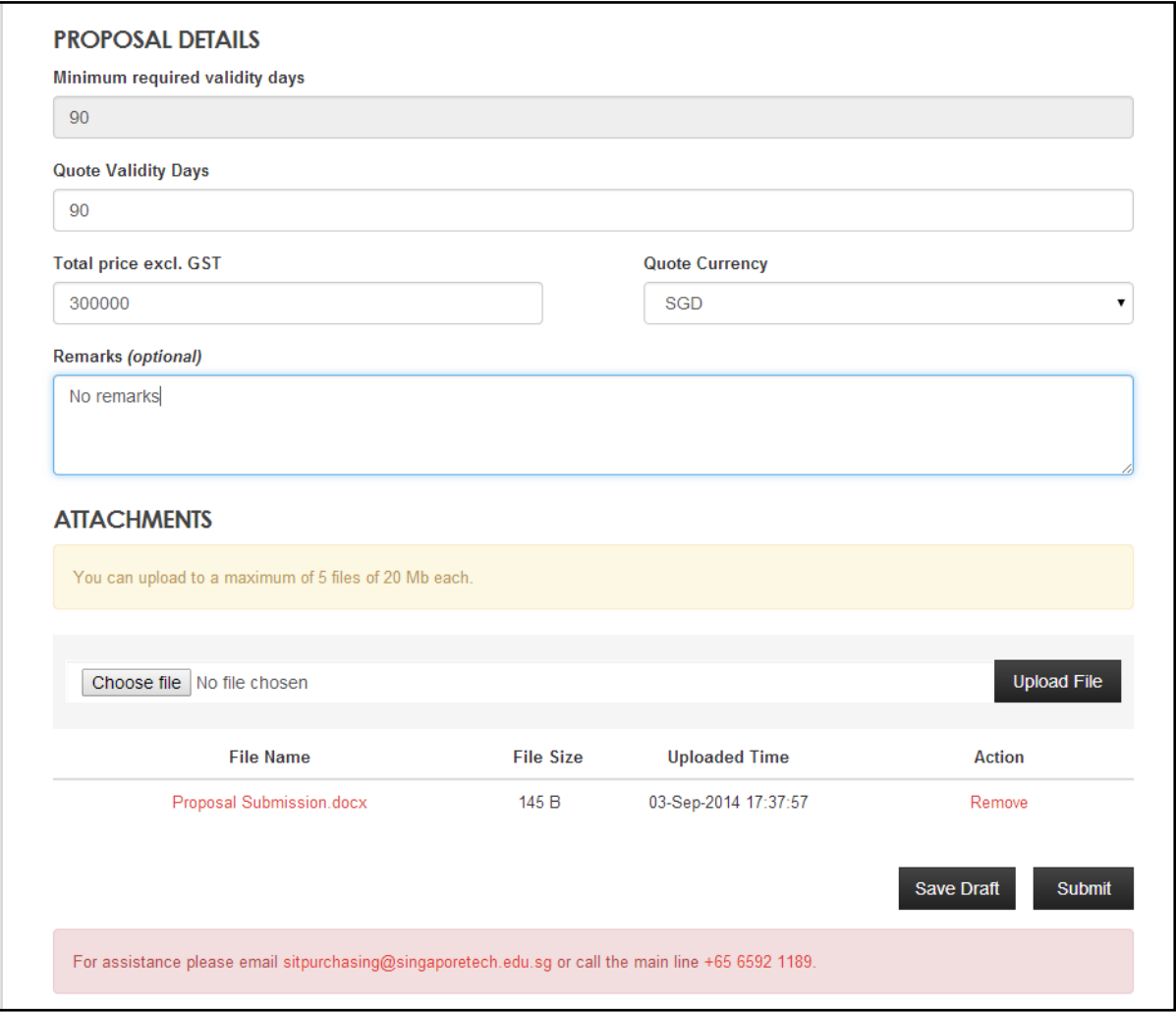

## <span id="page-10-0"></span>8 Resubmitting a Proposal

Please follow the steps in the **Submit New Proposal** section. The only additional step would be the overwrite confirmation dialog which you will need to confirm before proceeding with the submission.

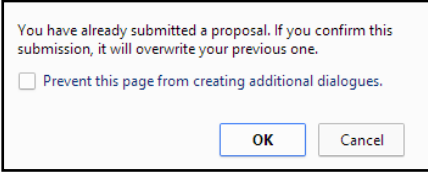

## <span id="page-10-1"></span>9 Edit Proposal Draft

The following are the steps required to edit an existing proposal draft:

1. Click on "Draft" link located at the top navigation bar.

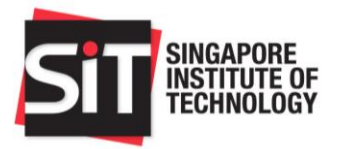

2. A list of proposal drafts will be shown on the new page.

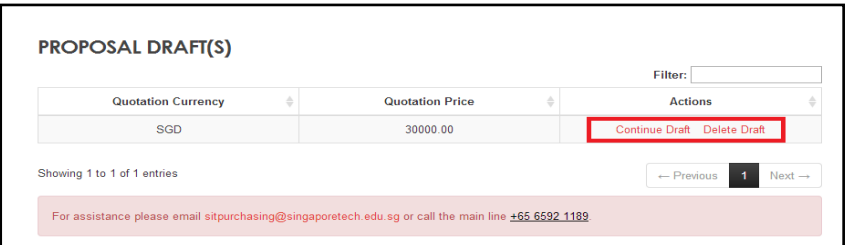

- 3. Click on Continue Draft to start continue editing the proposal draft.
- 4. Click on Delete Draft to delete the proposal draft.

## <span id="page-11-0"></span>10 View Submitted Proposal

The following are the steps required to view submitted proposal:

- 1. Click on "Submitted Proposal" link located at the top navigation bar.
- 2. The submitted proposal details will be shown on the new page.

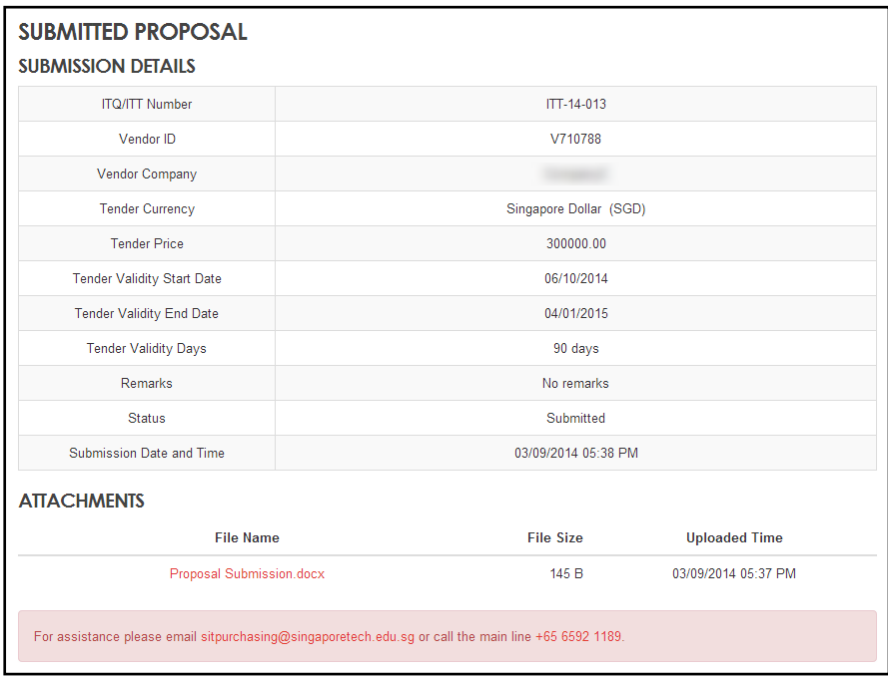

## <span id="page-11-1"></span>11 Request to Extend Quotation Validity

This feature is only applicable when you receive an email to extend your quote's validity period.

The following are the steps required to extend your quotation's validity period:

1. Click on "Overview" link located at the top navigation bar.

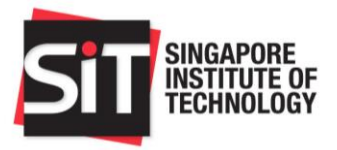

2. On the Overview page, the following section should be shown at the top. Click on the highlighted link.

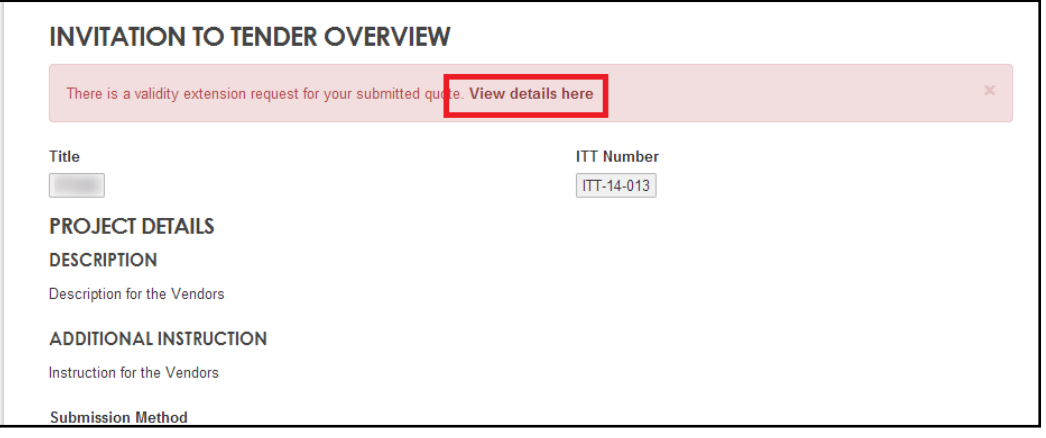

- 3. On the new page, you may set the new validity expiry date for your submitted proposal and quote.
- 4. Click "Accept" to set the new validity expiry date.
- 5. Clicking "Reject" would mean that your submitted proposal and quote's will maintain at its old validity expiry date. The risk is that it might expire before an award decision is made, effectively disqualifying your submitted proposal and quote from evaluation.

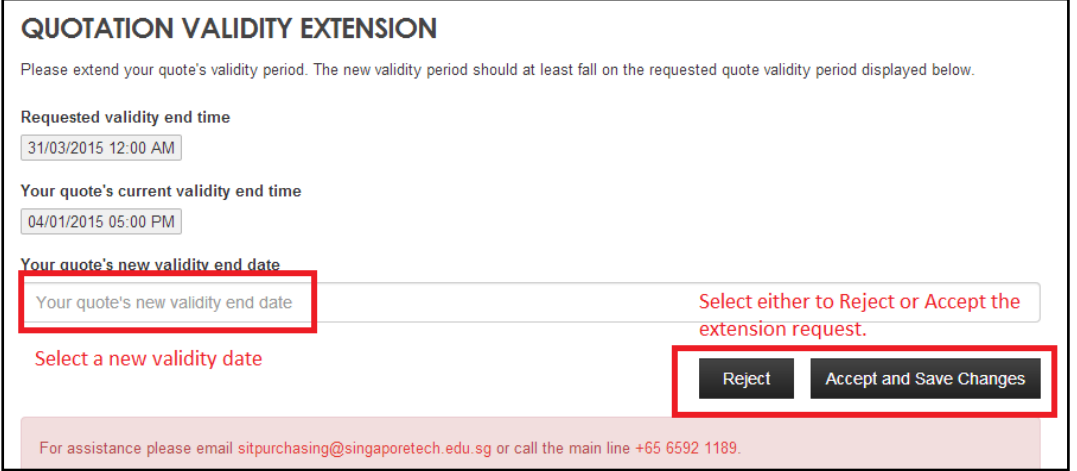

## <span id="page-12-0"></span>12 Queries for Invitation to Quote

The following are steps required to submit a query for Invitation to Quote:

1. Enter query into "Message" textbox and click on "Send" to submit the query.

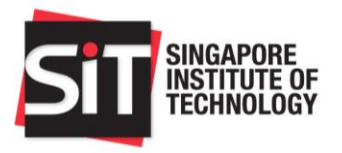

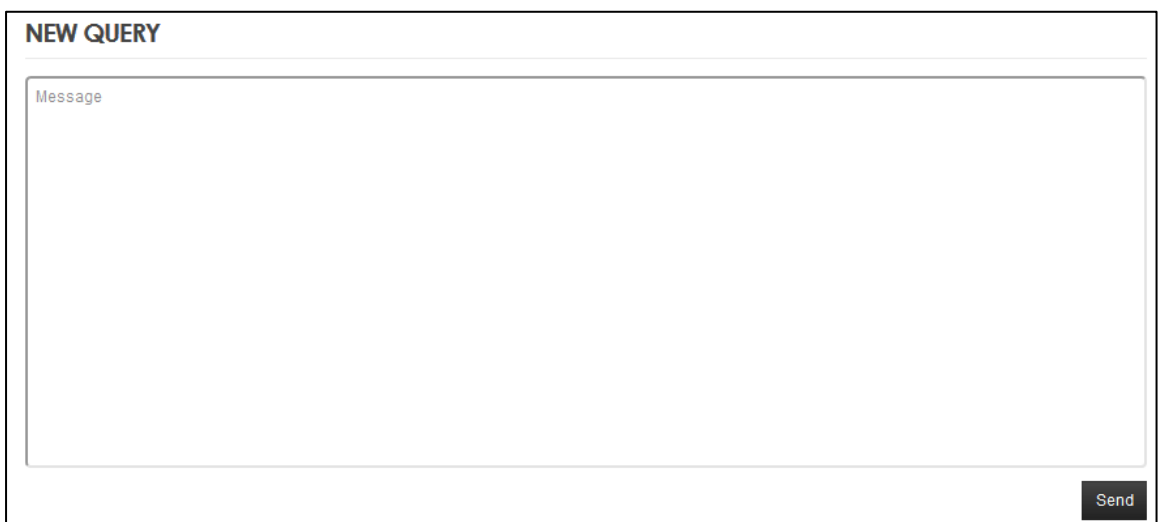

2. Reply will be directly shown below the query.

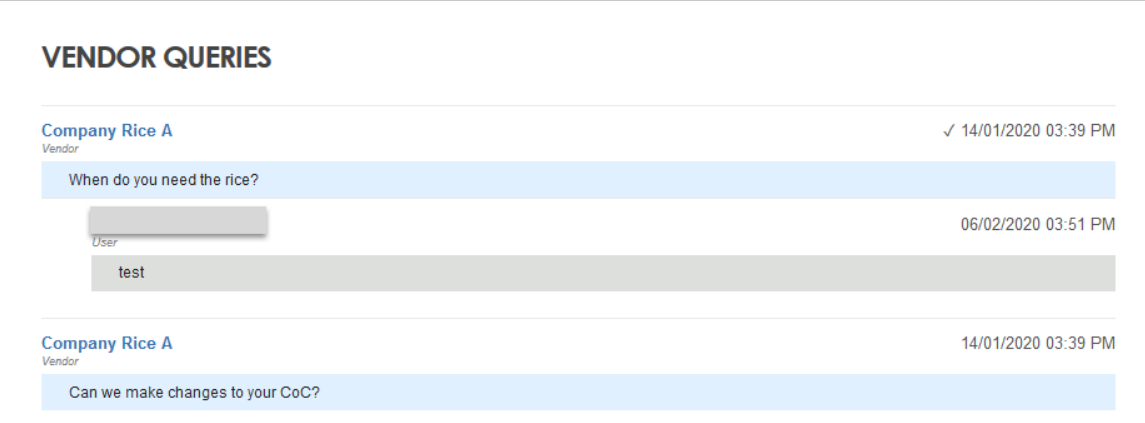

## <span id="page-13-0"></span>13 Queries for Invitation to Tender

Queries posed by potential tenderers must be received by the query closing date and time. SIT would consolidate the queries and respond to all via a tender corrigendum. Please note that there will be no replies to queries found in this section. The following are steps required to successfully submit a query for the tender:

- 1. Enter query in "Please enter your query here" textbox and click on "+" to add the query to draft. These queries will be in draft mode until submission is done.
- 2. Changes done in entered queries will be saved when clicking outside the textbox.
- 3. To submit the queries, select the required queries and click on "Submit" to submit them.
- 4. You may also include attachments to your queries. After the queries are entered, review to see if the queries are still valid for submission. Select the quer(ies) you wish to submit. Those not submitted will remain as draft.

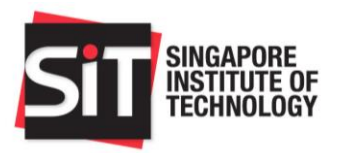

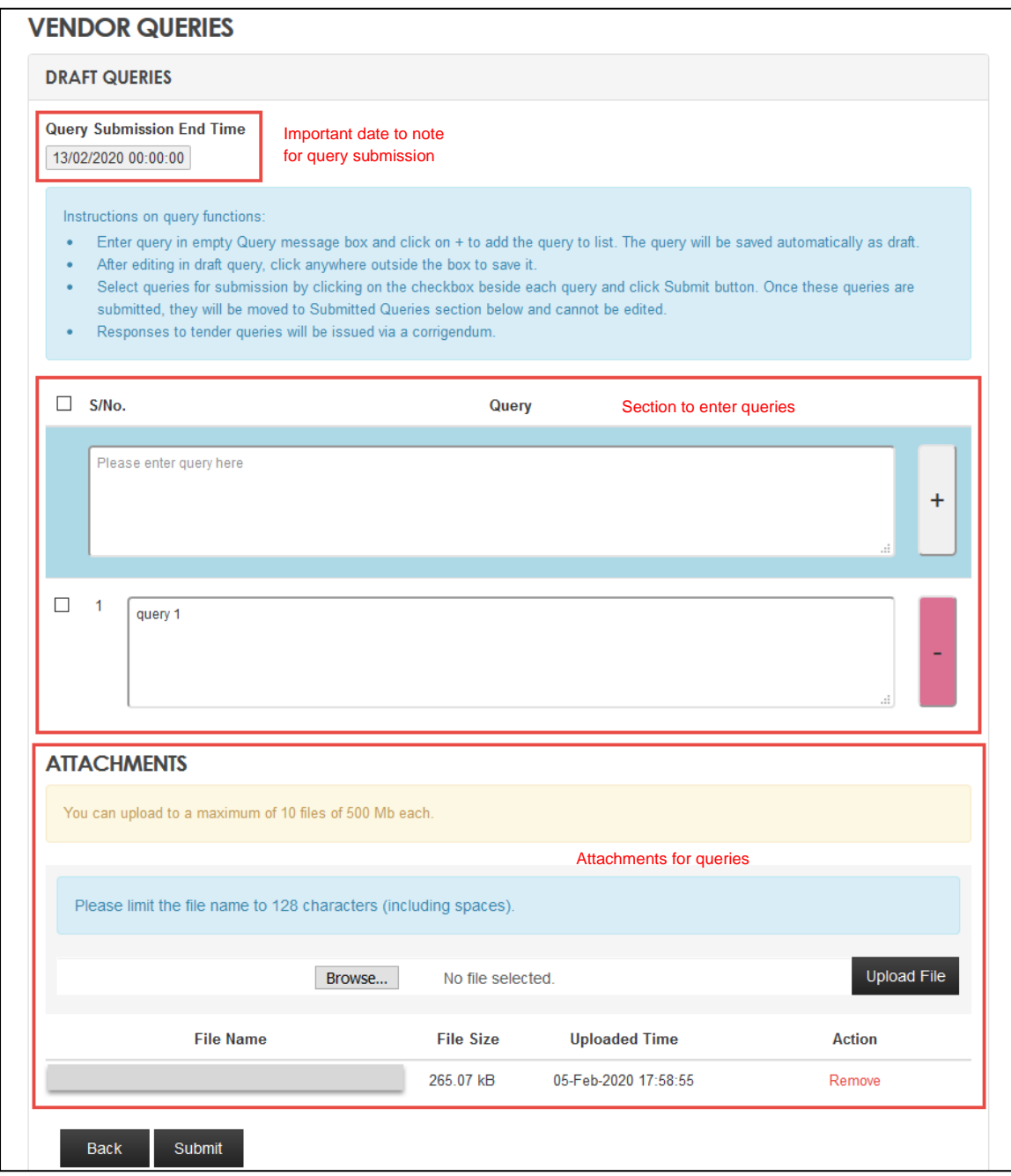

- 5. Submitted queries will be moved to "Submitted Queries" section shown below.
- 6. Click on "Submitted Queries" to open the section to view the submitted queries. All submitted queries and attachments cannot be edited. There will also be date and time to track your queries.

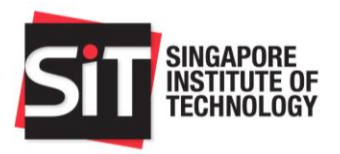

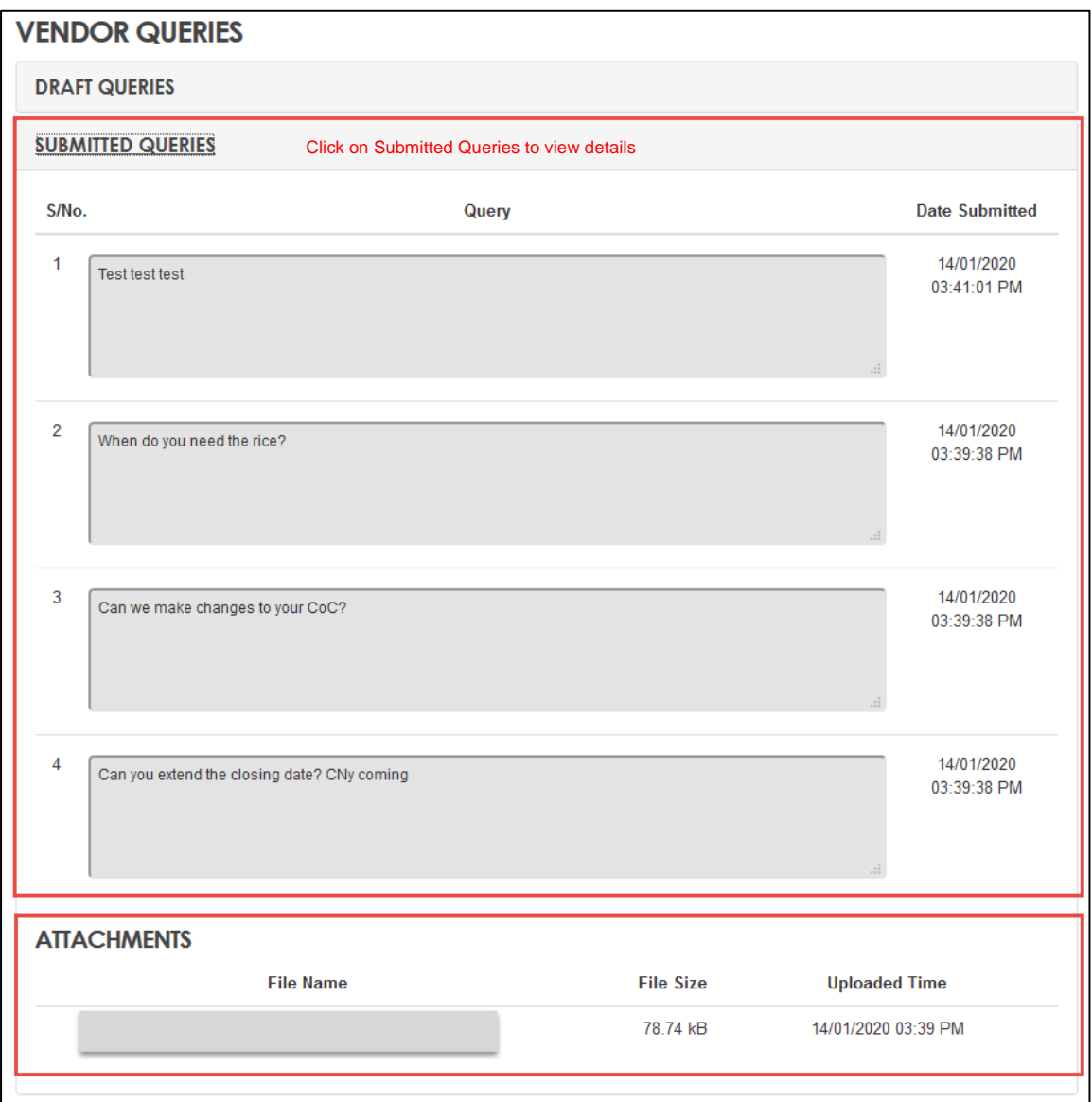

7. Email notification will be sent to Tenderers when corrigendum is created. Refer to Overview Page section on how to view corrigendum.

## <span id="page-15-0"></span>14 Post-Tender Clarifications

This feature is applicable only to Invitation to Tender and only applicable for tenderers who had submitted a bid before the closing date and time. The following are steps required to successfully post tender clarifications:

- 1. Where you received any post tender clarification queries from SIT, you will be notified via an email notification. Please log on to the SIT E-Sourcing Portal using the same user ID and password issued when you were first invited to participate in the tender exercise.
- 2. To view queries posted by SIT, click on "Post-Tender Clarifications".

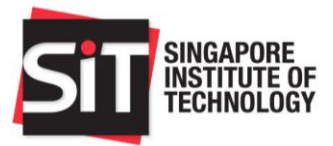

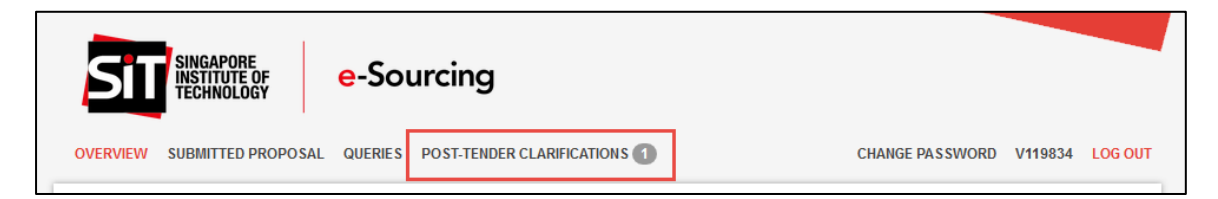

- 3. Below are the fields shown in the page.
	- a. S/No. Number of clarifications
	- b. Clarification No. Clarifications sent by SIT
	- c. Date Received Dates of clarifications sent by SIT
	- d. To Reply By Dates required for the clarifications to be replied
	- e. Replied Date Dates for clarifications that were replied
	- f. Status Status of the clarifications
		- Pending Reply Clarifications that are pending tenderers' replies
		- Replied Replies have been submitted for the clarifications
- 4. Click on "Download All Clarifications" to download all clarifications that were replied. All clarifications will be in pdf format and zipped together in one file.

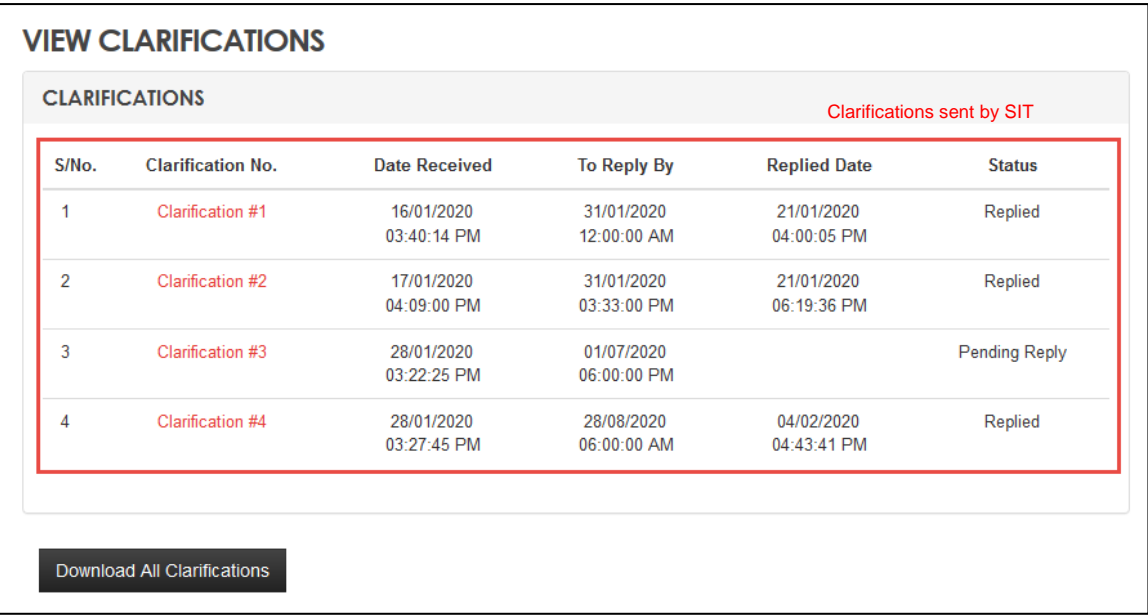

- 5. Click on the respective clarifications to view the details.
	- a. Reference Tender reference posted by SIT in relation to the tender document or tenderer's submission.
	- b. Clarification Question –The query posted by SIT.
	- c. Reply For input by Tenderer to reply in response to the Clarification Question
- 6. Enter reply into "Reply" textbox and click outside the textbox to save as draft.
- 7. Changes can be made to the replies by repeating step 5.

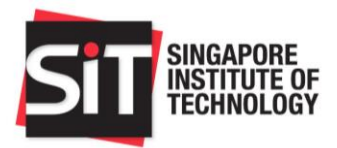

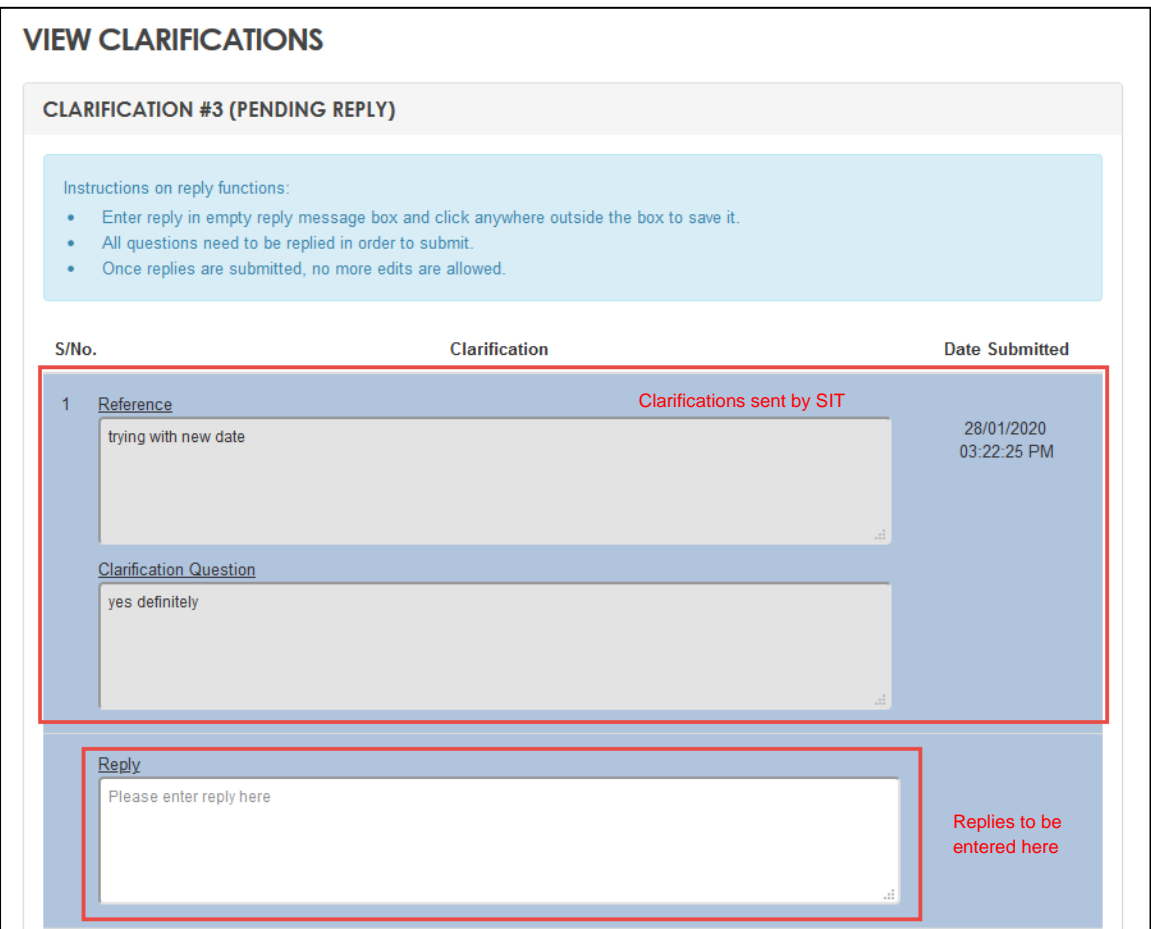

8. You may wish to include attachments in your response to SIT's queries via the Post tender Clarification. Take note that attachments that were uploaded, will be submitted together with your written reply. You may edit/remove the attachments before you click submission.

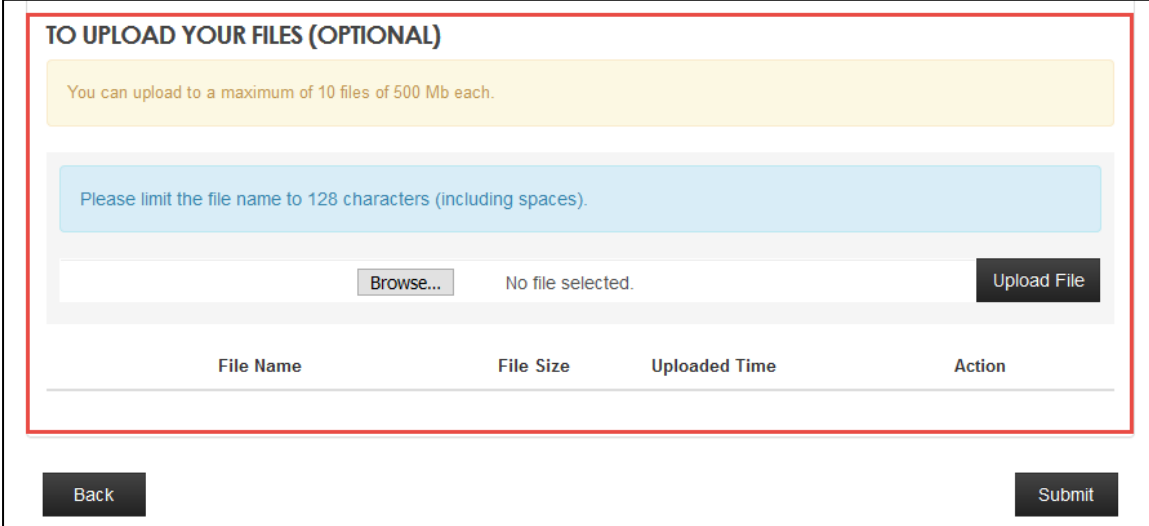

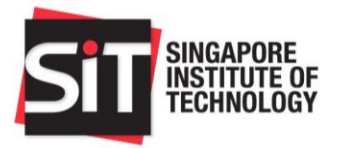

9. Click on "Submit" to submit the replies.

## <span id="page-18-0"></span>15 Change Password

This feature is applicable when you wish to change the default password sent by the system.

- 1. Enter current password that was sent to you in "Enter Current Password".
- 2. Enter new password in "Enter New Password" that follows the criteria as stated above the section.
- 3. Confirm the new password by entering the new password in "Confirm New Password" to ensure that the new password is the same.
- 4. Click on "Submit" to change the current password to the new password.

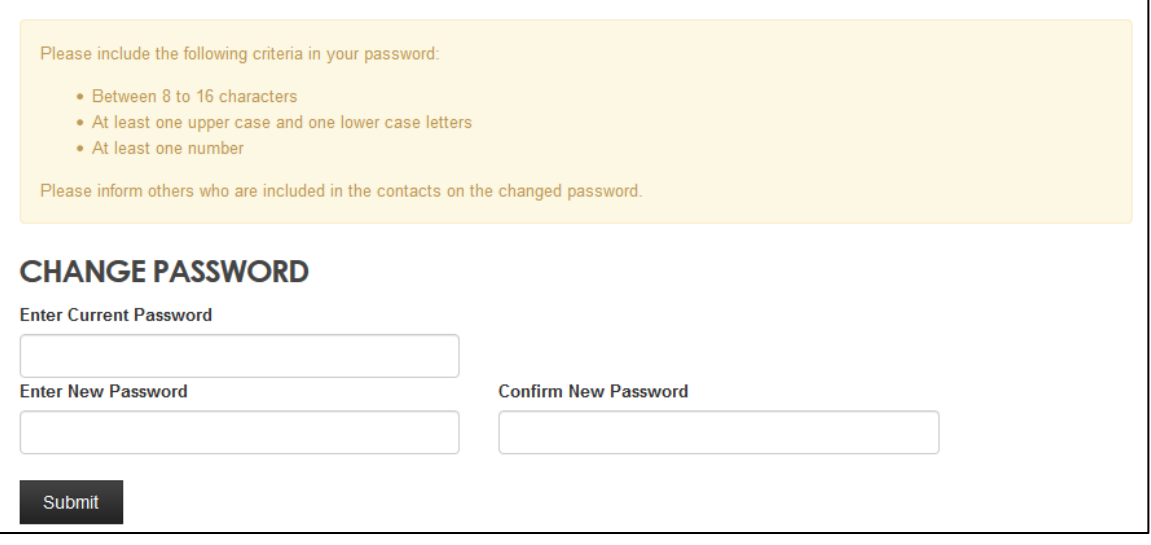

### <span id="page-18-1"></span>16 Forgot Password

This feature is applicable when you wish to reset your password for an ongoing Invitation to Quote or Tender.

- 5. On the vendor login page, click on the Forgot Password link and you will be prompted to input your email address.
- 6. If your email address is valid, it will send an email with the list of Invitation to Quote or Tender which you have been invited to bid for.

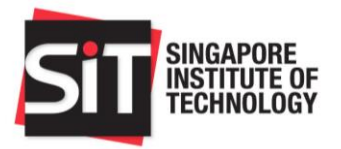

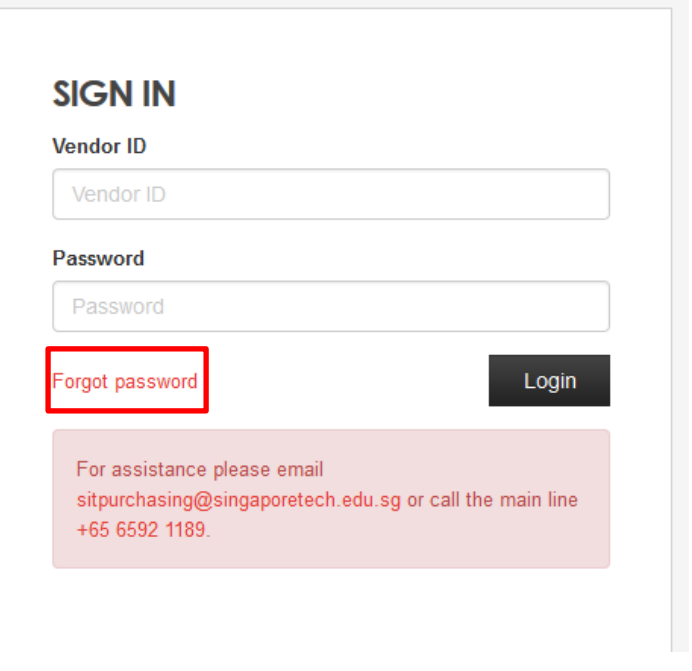

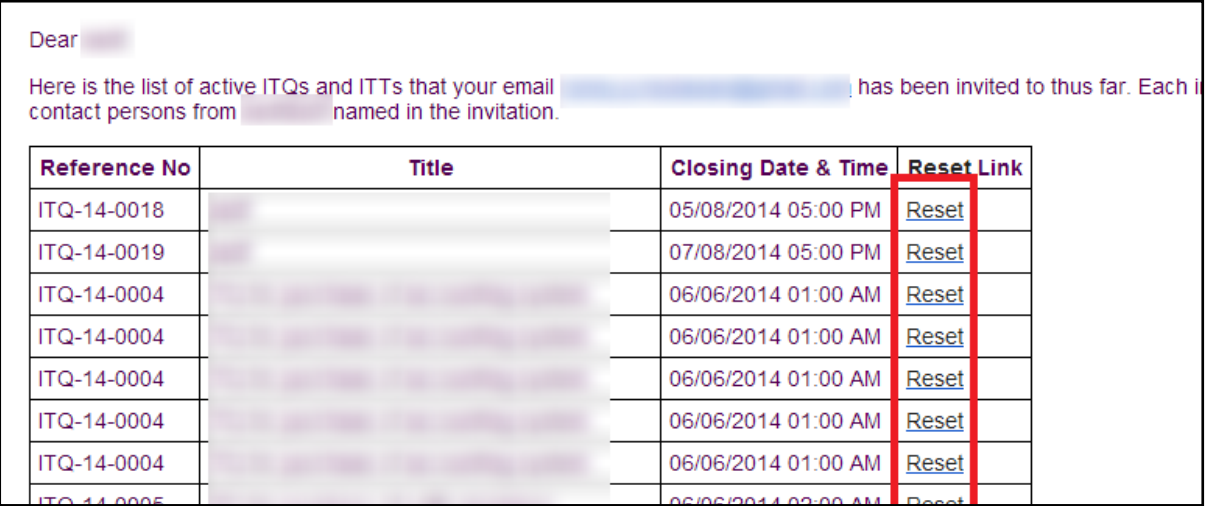

- 7. Please click on the "Reset" for the Invitation to Quote or Tender which credential you wish to reset.
- 8. An email containing the new password will be sent to your email.
- 9. Login with the new password.

#### **NOTE:**

If you should have any further queries on the SIT Procurement Portal, you may contact email to [SITpurchasing@singaporetech.edu.sg](mailto:SITpurchasing@singaporetech.edu.sg) or call the Procurement line: 6592 1189 followed by "2" and "2" for Procurement matters.

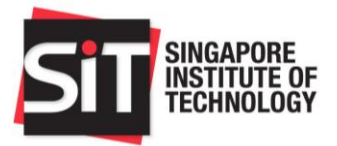